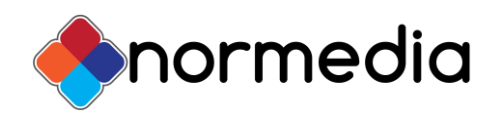

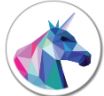

# Installasjon av Taleboka TTS talesyntese

*Den digitale Taleboka TTS (Text-to-Speech) SAPI5 talesyntesen består av ca. 105.000 innspilte lydfiler og leveres på USB minnepinne. Databasen med lydene tar ca. 1,8 Gb plass på harddisk ved installasjon.*

Logg inn på datamaskinen med fulle **Administrator rettigheter** og sett inn Taleboka TTS USB minnepinnen.

**NB! Du bør legge inn Taleboka TTS på harddisken før du installerer, så går installasjonen mye raskere.**

Merk: *Avhengig av Brukerkontokontroll innstillingene i Windows 7* vil du ev. bli bedt om tillatelse til å installere programmet på datamaskinen underveis i *Installasjonsveiviseren.*

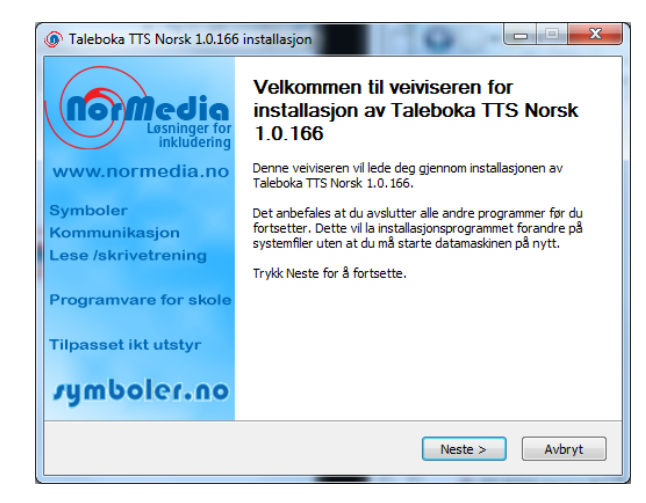

Vennligst les gjennom lisensavtale informasjonen...

Godta lisensavtalen og trykk på **Godta** knappen for å fortsette.

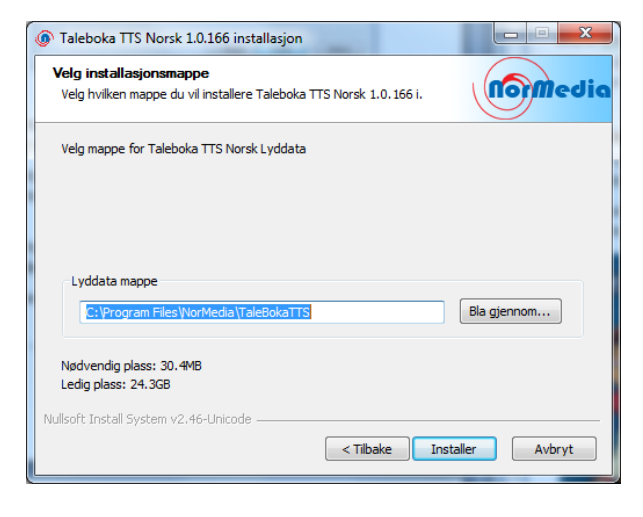

Installasjonen starter automatisk. Hvis ikke, så gå til harddiskmappen der du la inn Taleboka eller til USBvinduet - og klikk på **setup.exe.**

Følg anvisningene i Veiviseren. Installasjonen forberedes…

*Merk: Dersom du har en gammel versjon installert fra før vil den bli avinstallert først.* 

Trykk på **Neste** knappen i dialog vinduet som vises.

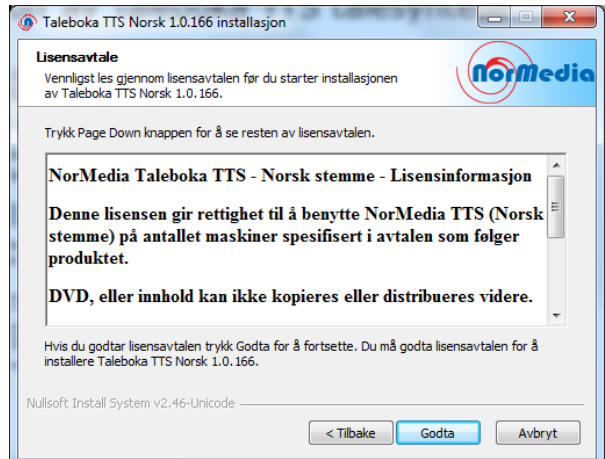

Velg mappe å installere Taleboka i. Standard mappen er: C:\Programfiler\ NorMedia\TalebokaTTS\

Installasjonen er klar til å begynne. Klikk på **Installer** for å fortsette.

Utpakking av lyddata og kopiering av filer etc. starter. *Merk at det kan ta lang tid å installere alle lyddataene.*

Vent mens installasjonsveiviseren installerer programmet.

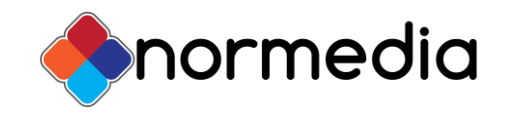

#### **Produktaktivering**:

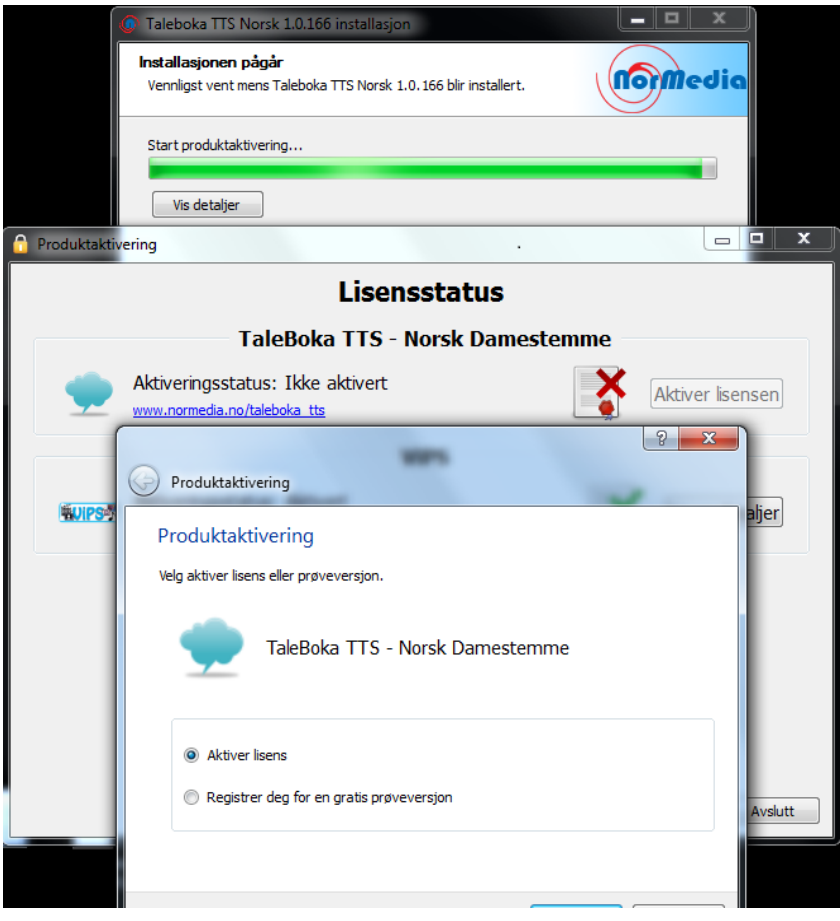

*Taleboka må aktiveres i datamaskinen før installasjonen kan fullføres…*

*Lisensstatusen for Taleboka vises. Legg merke til at installasjonen pågår og ikke er avsluttet (bakerste skjermbilde).*

Statusen vises for alle Normedia produkter på datamaskinen. Statusen for Taleboka er normalt **Ikke aktivert** før programmet er installert.

*Merk: Hvis du har installert Taleboka fra før på pc-en - og avinstallert på vanlig måte via Kontrollpanelet (bak), aktiveres programmet automatisk først ved ny installasjon. Da vil statusen være* **Aktivert** *– og du kan avslutte installasjonen (nedenfor).* 

Du trenger **lisensnummeret** som leveres med Taleboka for å aktivere talen i pc-en. Hvis du trenger hjelp med dette henviser vi til "**Taleboka Aktiver lisensen**" veiledningen, som også ligger på USB minnepinnen.

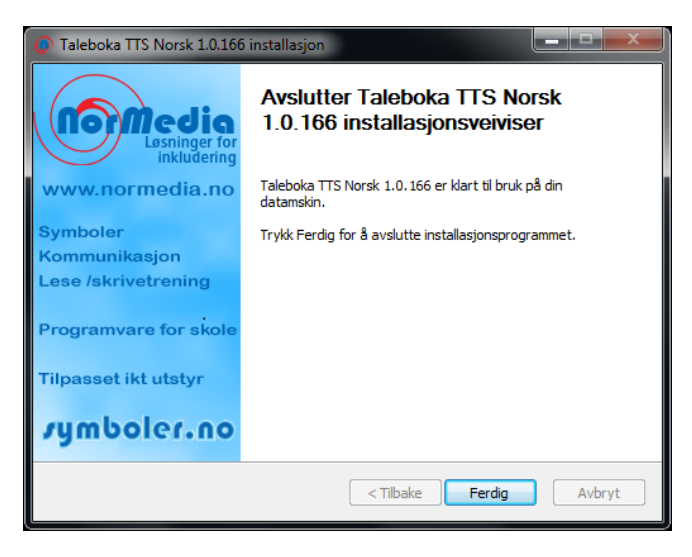

Når aktiveringen er gjennomført kan du fullføre installasjonen.

Klikk på **Ferdig** knappen i **Installasjonen pågår** vinduet (ovenfor) for å avslutte.

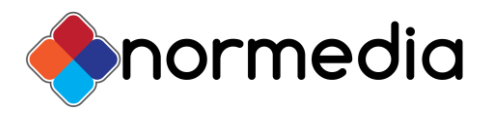

# **TalebokaTTS SAPI5 stemmen må aktiveres i Kontrollpanelet**

#### Windows XP:

Gå via **Start** til **Kontrollpanelet** og velg **Tale** fanen.

*Taleboka TTS er en SAPI5 talesyntese. De må aktiveres i Kontrollpanelet før de virker i programmene.* Bla i **Stemmevalg** lista øverst og velg **Taleboka TTS Mona (Norsk)**.

Du kan *teste* at Mona stemmen *virker* (i midten) og *regulere talehastigheten* (nederst). Prøv deg fram til du er fornøyd og klikk på **OK** for å aktivere Taleboka og avslutte innstillingene.

#### Windows Vista/7:

Normedia

**N** vips NVIDIA Corporation

**D** OpenVPN **Oppstart** 

**D** Orbit PDFCreator Tilbake

**N** Oracle VM VirtualBox

Søk i programmer og filer

 $\bullet$ 

NorMedia Produktaktivering → WLS-Symbol Browser **⑧** www.Normedia.no **Taleboka** 

> Taleboka TTS Innstillinger **While** Utklippsleser TTS

Gå via **Start (Windows knappen)** og **Kontrollpanelet** - **Hjelpemiddel** - **Talegjenkjenning** og velg **Tekst til Tale** til venstre.

# **Taleboka Innstillinger og Utklippsleser**

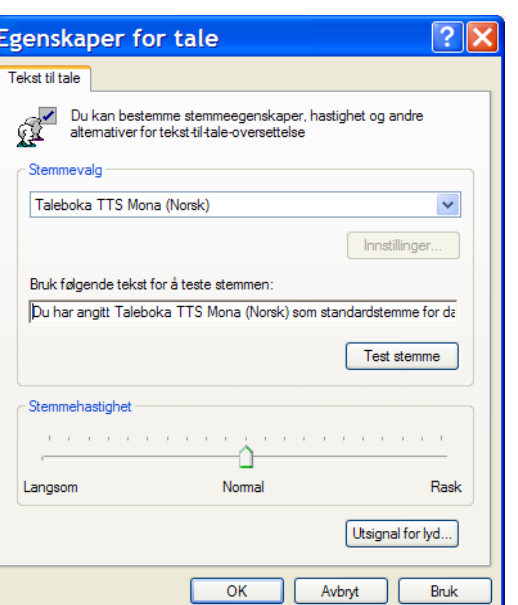

Med TalebokaTTS følger tre rutiner i programgruppen Normedia:

**Normedia Produktaktivering** med lisensstatus, detaljer og oppdatering.

**Taleboka Innstillinger** for oppsett og en enkel **Utklippsleser** for de som ev. ikke har noe program for *opplesning* på pc-en.

Gå via **Start** til **Alle programmer** og velg **Taleboka** og **Innstillinger** eller **Utklippsleser** i programgruppen **NorMedia** for å starte programmet. Eller opprett ev. snarvei på Skrivebordet.

#### **Taleboka TTS Innstillinger**

Her kan du velge ulike innstillinger for talen:

Talehastighet, tonehøyde

(pitch), pause mellom ord (1/10 sek. intervall), lyder ved staving (alfabetlyder eller fonemiske lyder), lyder ved opplesing av enkeltbokstaver (tilsv.), pause mellom bokstaver (1/10 sek. intervall), og

م

**Sette sammen ord automatisk** (f.eks. "*altertavle*" av ordene "*alter*" og "*tavle*" *og få talt enormt mange ord digitalt*), og

**Fall tilbake på alternativ stemme for ukjente ord:** *Her kan du ev. velge en annen talesyntese som er installert på pc-en (Stine, Nora osv.) – og få mer flytende tale av all tekst via levende tale supplert med kunstig tale.*

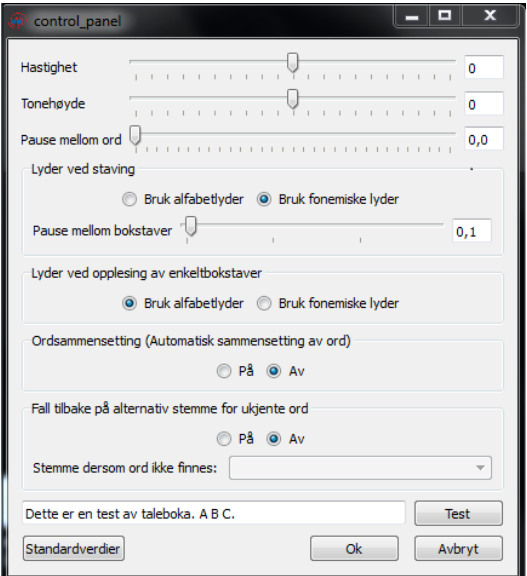

![](_page_3_Picture_1.jpeg)

#### **Utklippsleseren**

*I Utklippsleseren kan du markere en tekst i et program eller på nett (med Ctrl+C) og lime inn (med Ctrl+V) for å lese den opp eller få den lest opp automatisk (med Ctrl+C og aktivt abc* ikon*)*.

![](_page_3_Picture_4.jpeg)

#### Funksjonene i **Utklippsleseren** er fra venstre:

Les siste tekst, Stopp, Les opp tekst automatisk ved kopiering til *Utklippstavlen*, Innstillinger og Om Utklippsleser.

**Innstillinger:** Her kan du velge **Taleboka TTS Mona Norsk** stemmen om du har flere talesynteser installert.

**Talehastighet**: Du kan regulere hastigheten fra -10 til 10.

Denne innstillingen lagres i programmet og påvirker ev. oppsettet i Taleboka TTS Innstillingene.

**Ikonstørrelse**: Du kan velge blant 4 størrelser: Liten, Middels, Stor og Ekstra stor.

## **Levende tale har beste uttale!**

Ingen talesystemer er feilfrie, men *levende tale er alltid det beste alternativet for de som trenger å høre og lære riktig uttale av ordene.* Her er et eksempel på levende tale slik det kan illustreres i verktøyprogrammet SymWriter:

# **Avinstallering av Taleboka**

Windows XP: Gå via **Start** til **Kontrollpanelet** og velg **Legg til eller Fjern programmer**. Bla i lista og velg "**Taleboka TTS Norsk**" og klikk på "**Fjern**". Vær oppmerksom på at det kan ta noe tid å avinstallere filene.

![](_page_3_Picture_199.jpeg)

Windows Vista/7: Gå via **Start** til **Kontrollpanelet** og velg **Programmer** og **Avinstaller et program**. Bla i lista og velg "**Taleboka TTS Norsk**" og klikk på "**Avinstaller**".

### **Ytterligere informasjon**

Vennligst se våre nettsider [www.normedia.no](http://www.normedia.no/) eller kontakt oss for ytterligere informasjoner.

![](_page_3_Picture_19.jpeg)

 Taleboka TTS Copyright © 2010 Normedia AS P.b. 24, 1451 Nesoddtangen, Norway Tlf +47 66915440 Fax +47 21557614 [kontakt@normedia.no](mailto:kontakt@normedia.no)

![](_page_3_Picture_200.jpeg)

![](_page_3_Picture_23.jpeg)